# **How to verify balance**

#### **Suggested tool: [coinb.in](https://coinb.in/)**

1. Copy the string from the edge of the coin. It is a private key in the WIF format (**Priv1**).

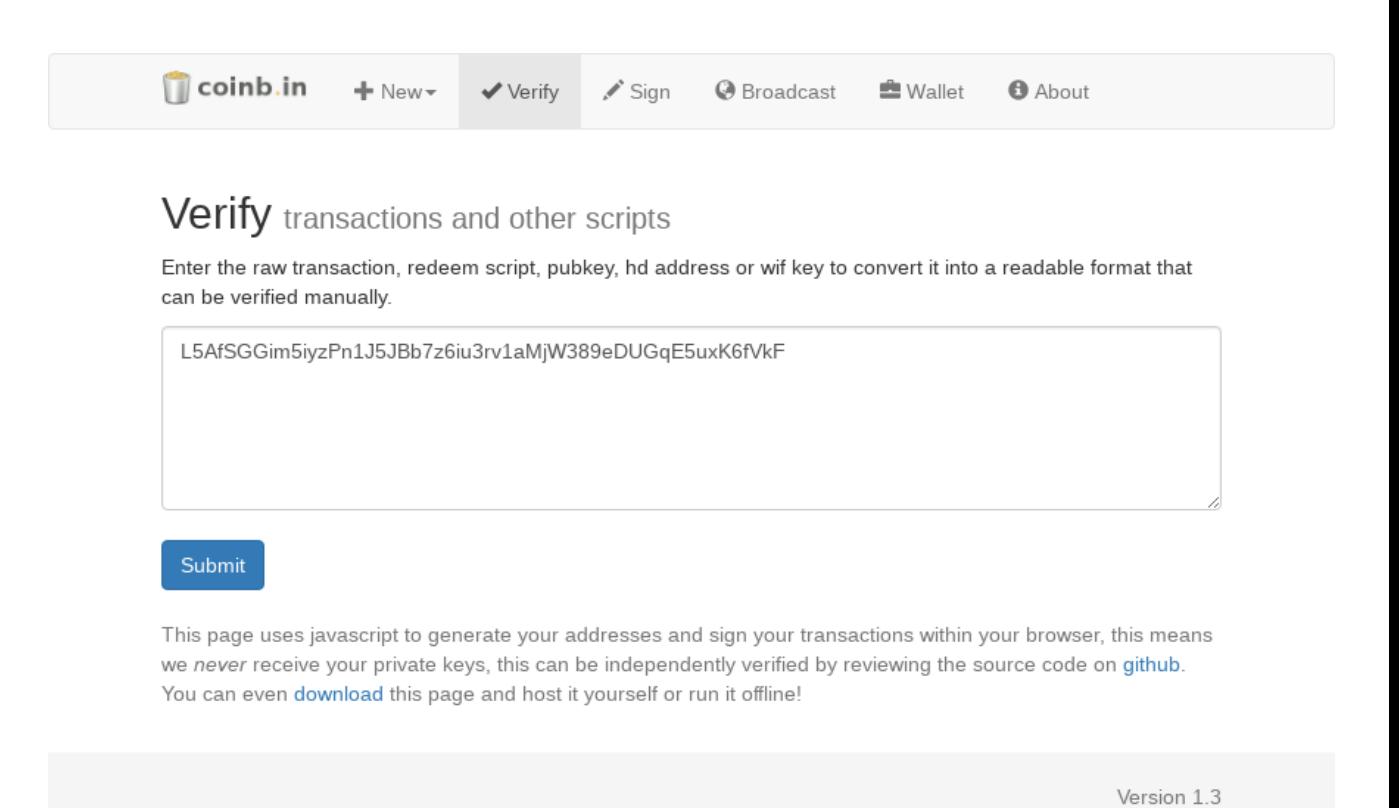

2. Click Submit and note the generated public key (**Pub1**).

**E** Wallet

### Verify transactions and other scripts

Enter the raw transaction, redeem script, pubkey, hd address or wif key to convert it into a readable format that can be verified manually.

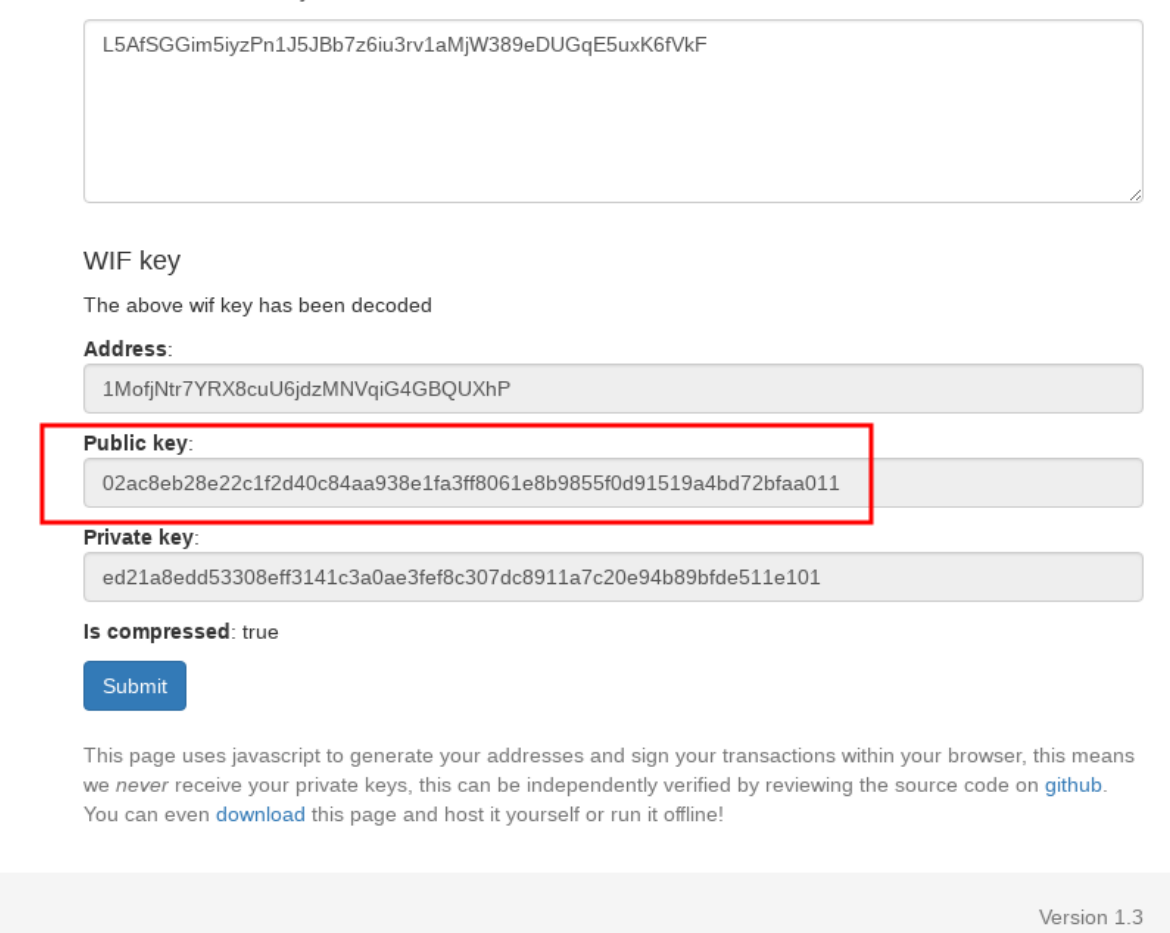

- 3. Scan the QR code on the attached "BitNote", it contains a second public key (Pub2). You can use any QR code scanner, e.g. Zxing [\(Android](https://play.google.com/store/apps/details?id=com.google.zxing.client.android&hl=cs), [iOS](https://itunes.apple.com/us/app/qr-code-scanner/id436694692?mt=8)).
- 4. Verify that the attached QR code contains a valid public key belonging to this piece of BitNote by converting the public key to a bitcoin address and comparing it to the BitNote serial number strip under the transparent holographic foil.

## Verify transactions and other scripts

Enter the raw transaction, redeem script, pubkey, hd address or wif key to convert it into a readable format that can be verified manually.

027007ea9a90e9daab8f8a7378bc3d4bb6fcc33bb1cf5842c6c35a825eb3916db8

#### Public key

The above public key has been encoded to its address

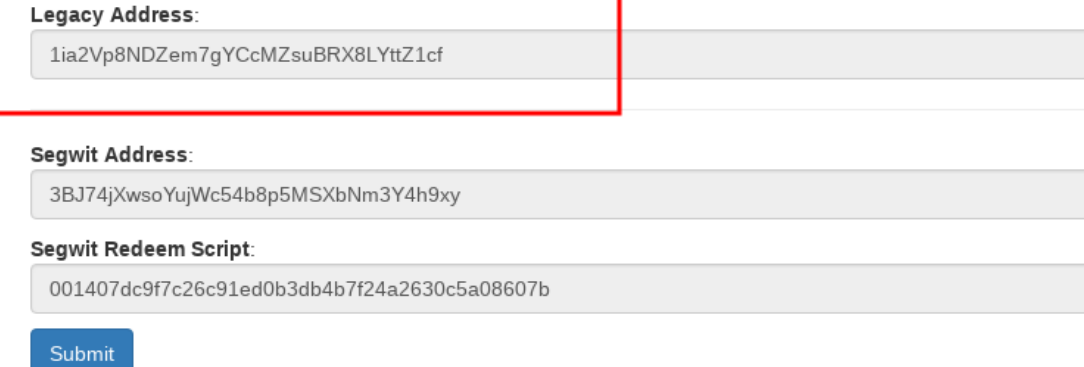

This page uses javascript to generate your addresses and sign your transactions within your browser, this means we never receive your private keys, this can be independently verified by reviewing the source code on github. You can even download this page and host it yourself or run it offline!

Version 1.3

Ŝ

5. Derive a multisignature address using Pub1 and Pub2 in this order.

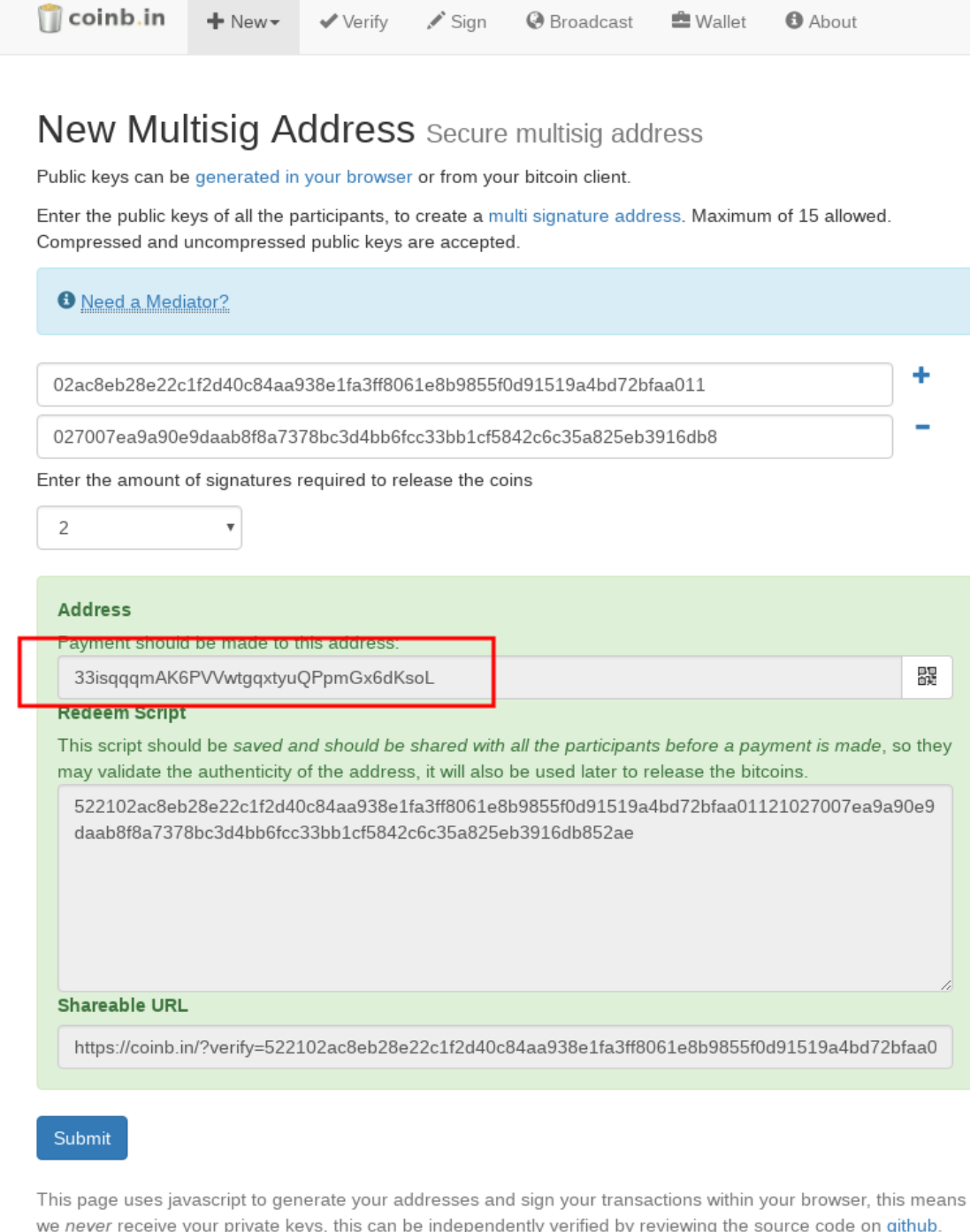

Version 1.3

6. The derived address (begining with 3...) has 0.01 BTC on it. You can verify it online using your favourite block explorer, e.g. [Blockchain.info](https://blockchain.info/)

You can even download this page and host it yourself or run it offline!